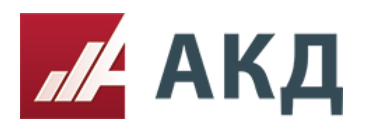

# Как создать процедуру «Запрос цен в электронной форме Росатома»

Москва, 10 Февраля нтактная информаци<br>∈ пт. 08:00 - 20:00 ms Русский Аукционный Конкурсный Дом  $11 \quad 54$ English  $+7$  (495) 788-54-28 -<br>Личный кабинет - Выход **Topru** 223-ФЗ Информация Компания **Услуги** Консалтинг Обучение Главная Сентября 2013 Октября 2013 **Ноября 2013** a 2014 .<br>та 2013 экономия<br>136 112 611.18 р. 0 Экономия<br>53 875 106.74 р.  $B$ <sub>ko</sub> экономия<br>57 186 034.28 p. SKOROMIA<br>57 492 355.15 p. 49 908 517.86 p. 38 812 668.26 p O O  $\mathbf \Omega$ O Ω **Baionic** Экономия по электронным процедурам: Аукционы, редукционы Запросы цен, котировок —<br>Вапросы предложений — Конкурсы Всего проведено 479 электронных процедур на общую сумму 2 310 084 574 руб. Поиск электронных процедур **Найти** .<br>Вы можете ввести любое ключевое слово, относящееся к электронной процедуре, которую вы ищете

Для создания данной процедуры необходимо зайти в личный кабинет.

После чего в левом углу нажать на вкладку «создать торговую процедуру».

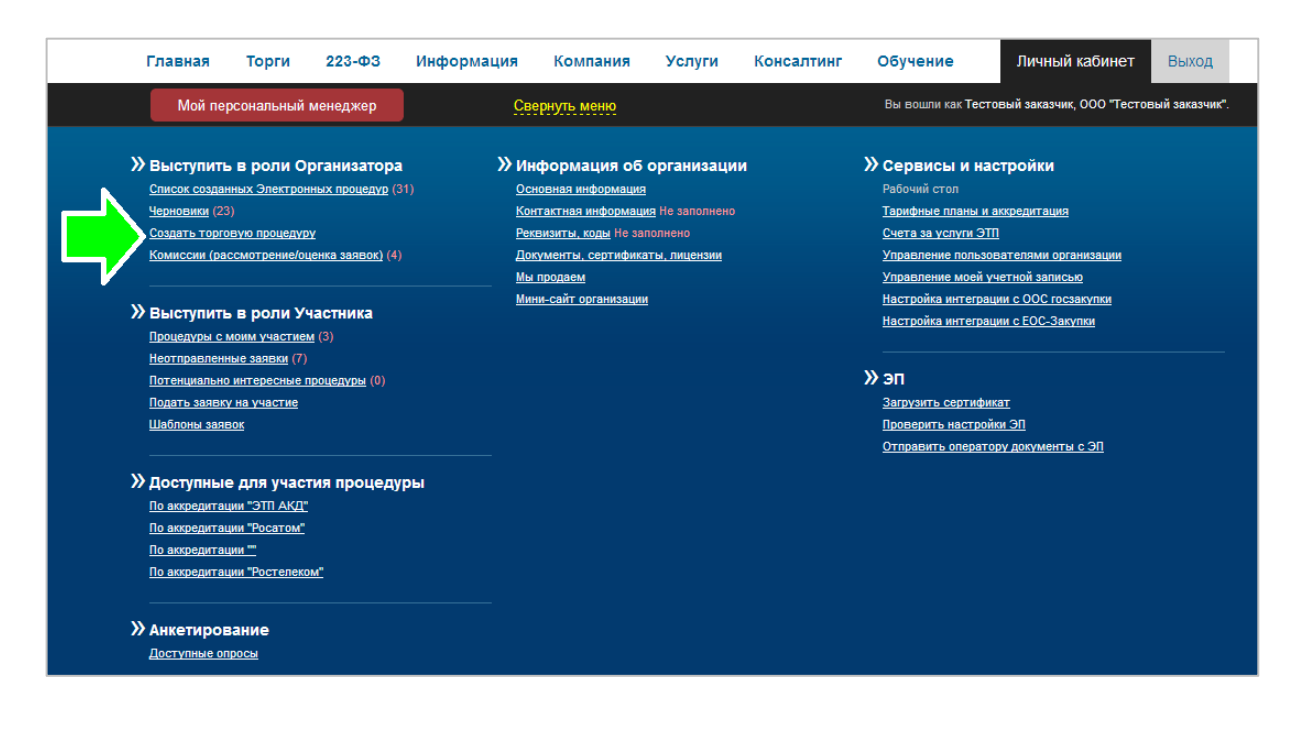

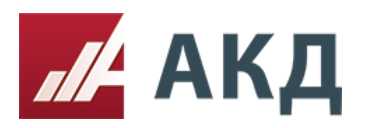

После чего открывается страница с описанием процедур, на которой необходимо выбрать нужную процедуру, нажав кнопку «Создать».

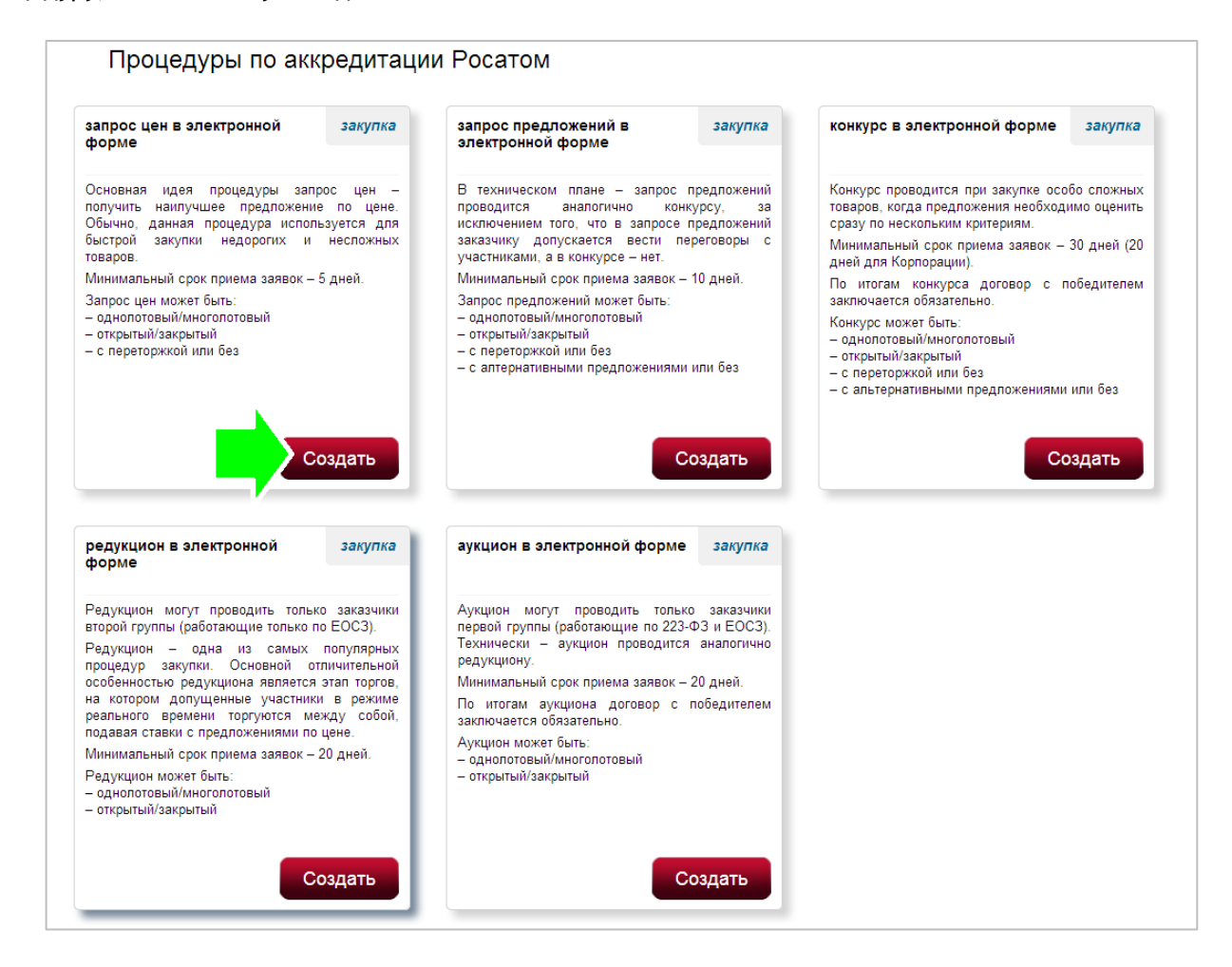

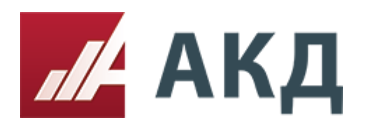

## **Первый шаг «Основная информация»**

Обязательным полем для заполнения на этом этапе является:

- предмет закупки: право заключения договора на;
- использование ЭП.

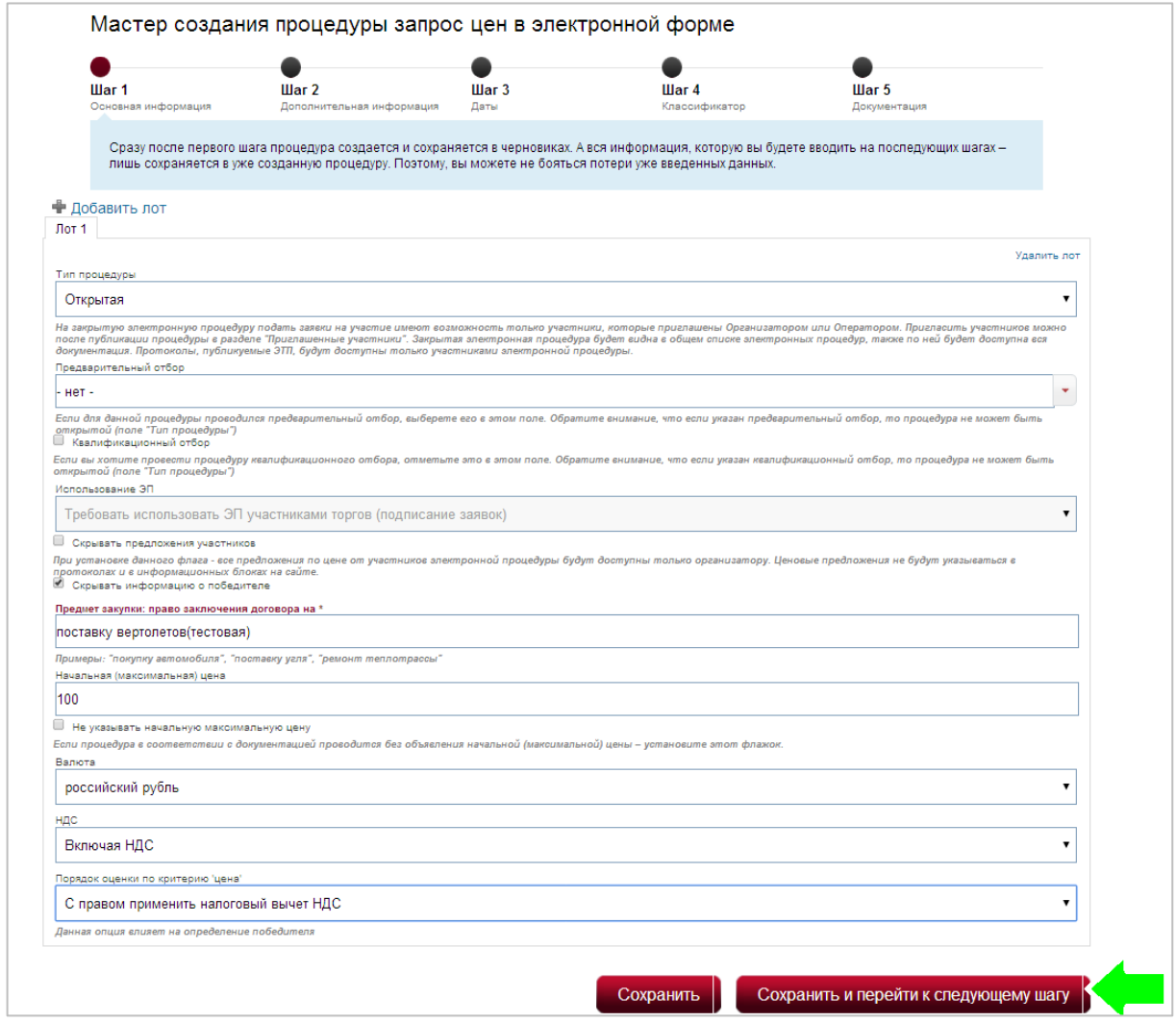

После того, как заполнен первый шаг, нажимаете кнопку «Сохранить и перейти к следующему шагу».

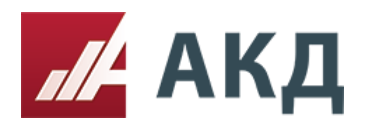

#### **Второй шаг процедуры «Дополнительная информация»**

Обязательными полями для заполнения на этом этапе являются:

- организатор;
- заказчик;
- возможность запроса дополнительных документов к заявкам;
- предусмотрена ли переторжка.

Переторжка является дополнительным элементом конкурентной закупочной процедуры и заключается в добровольном повышении предпочтительности заявок участников закупки в рамках специально организованной для этого процедуры путем снижения участниками закупки цены своих первоначально поданных заявок.

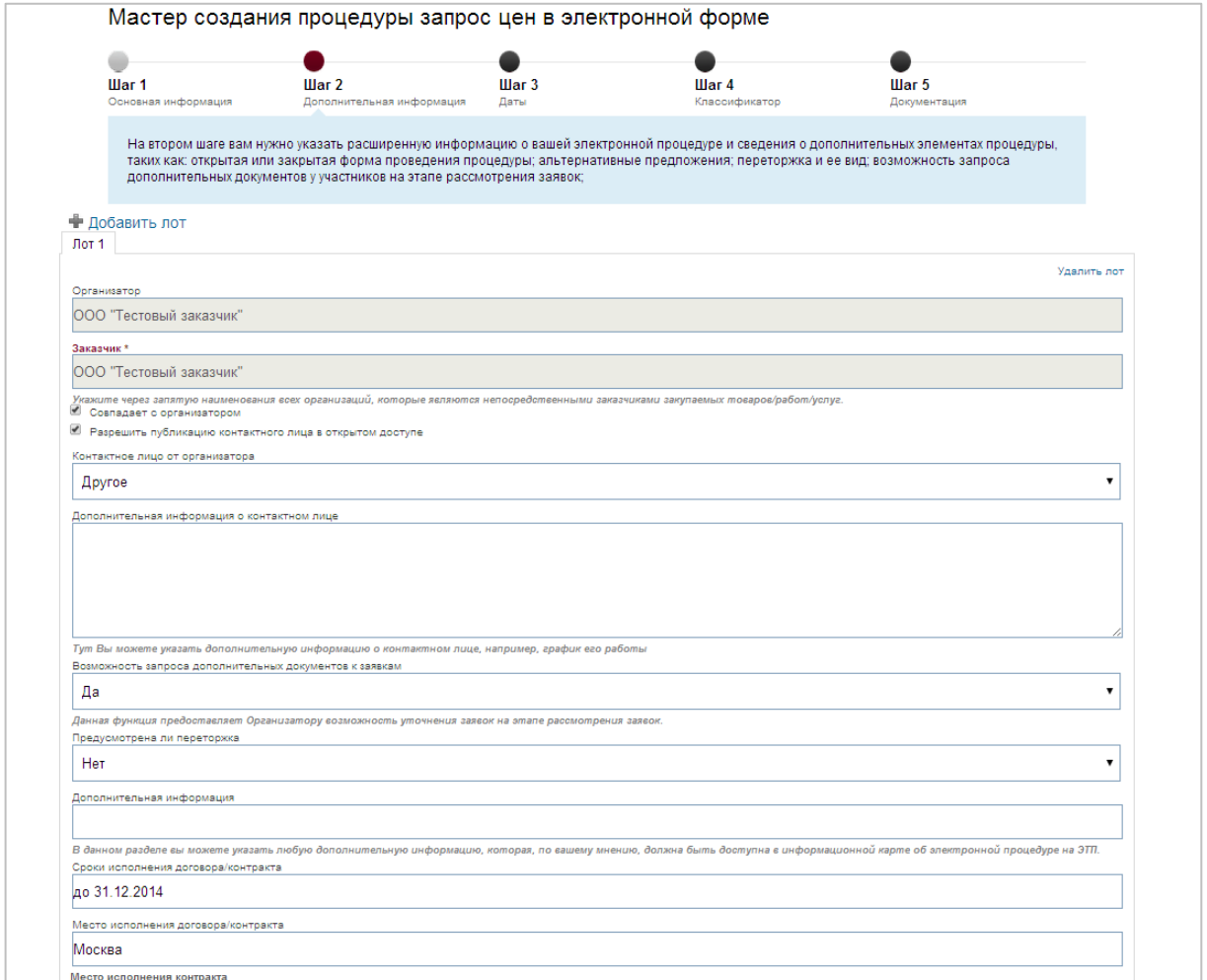

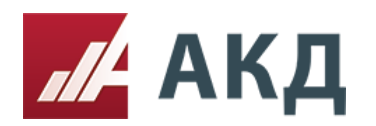

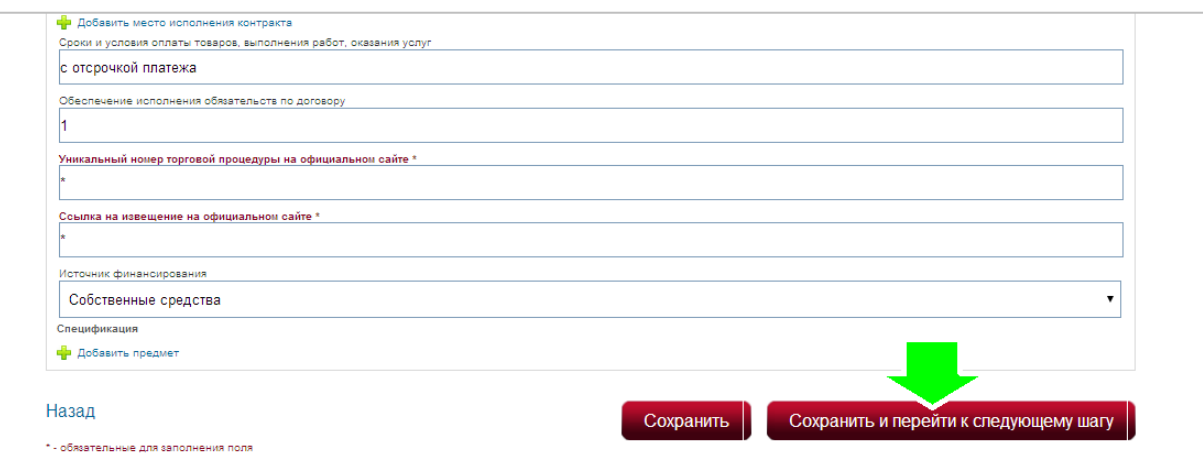

После заполнения этого шага нужно нажать кнопку «Сохранить и перейти к следующему шагу».

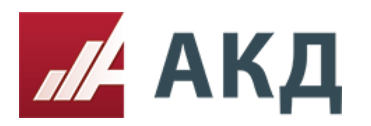

## **Третий шаг «Даты»**

Обязательными полями для заполнения являются:

- подача заявок (окончание)
- рассмотрение заявок (начало)

Минимальный срок приема заявок – 5 дней.

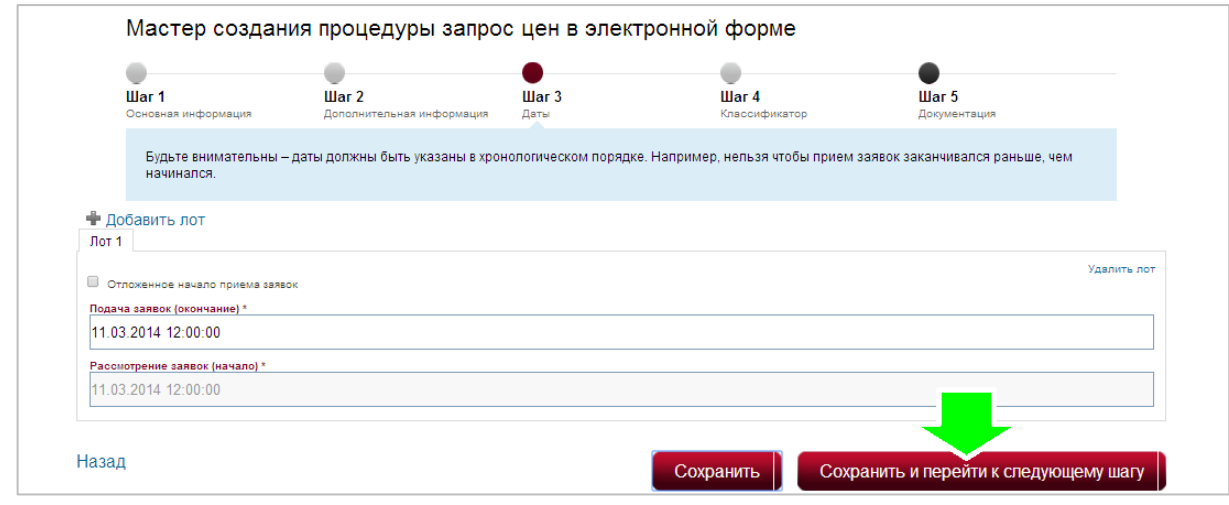

Далее нажать кнопку «Сохранить и перейти к следующему шагу».

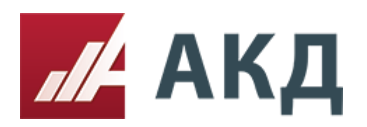

## **Следующий четвертый шаг «Классификатор»**

Заполнение классификатора повышает количество потенциальных участников Вашей электронной процедуры за счет автоматической отправки уведомлений участникам, которые подписались на те же категории по классификатору, но заполнение классификатора не является обязательным!

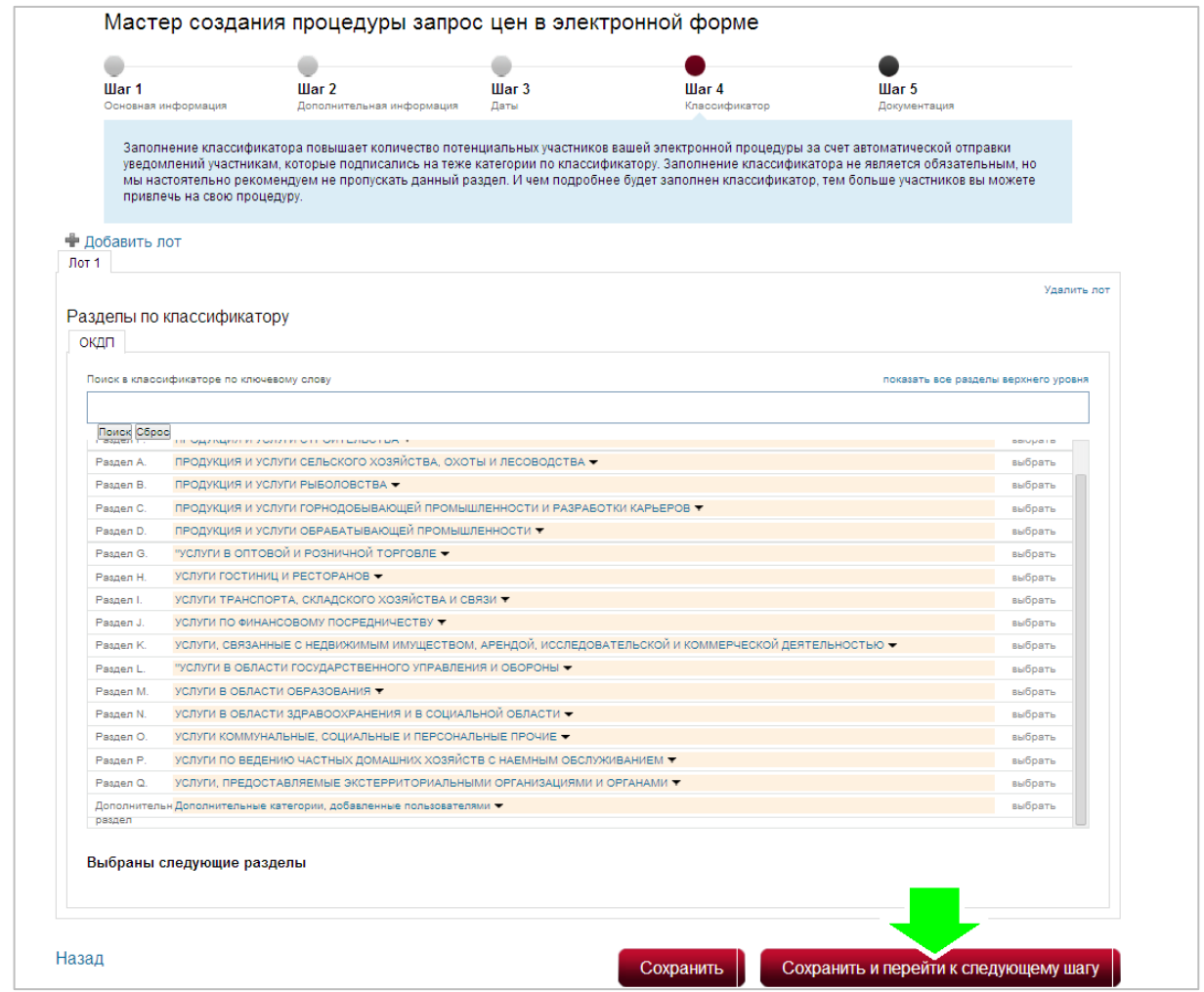

После заполнения нажимаем кнопку «Сохранить и перейти к следующему шагу».

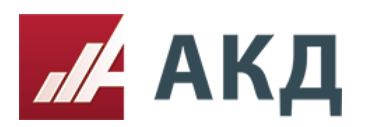

#### **Заключительный пятый шаг «Документация»**

В данном разделе Вам необходимо прикрепить все документы, касающиеся Вашей электронной процедуры. Например, извещение о проведении электронной процедуры; документацию электронной процедуры, в которой подробно описываются требования к участникам, правила подачи заявки и правила проведения процедуры; спецификация (список закупаемых/продаваемых позиций); проект договора/контракта; проект заявки.

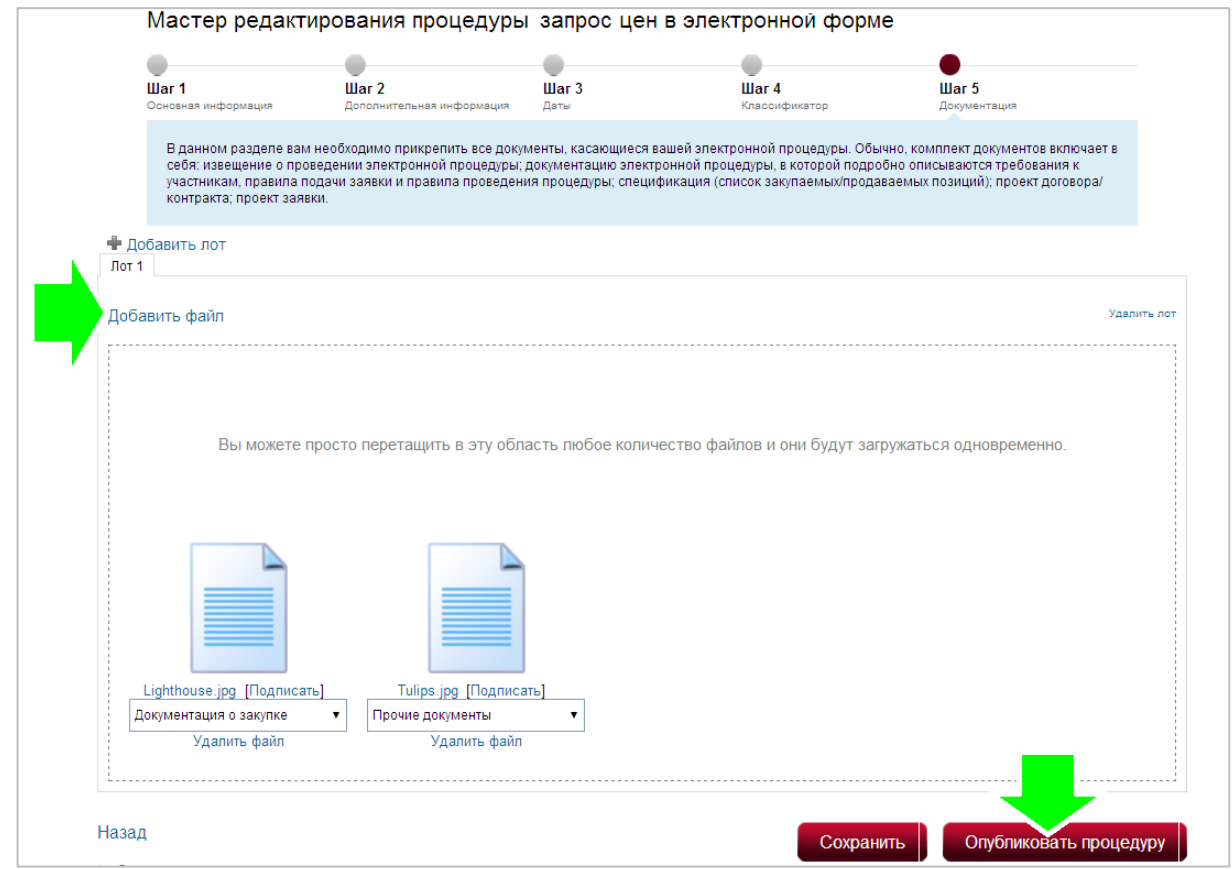

После прикрепления всей документации нужно нажать кнопку «Опубликовать процедуру».

Процедура опубликована!

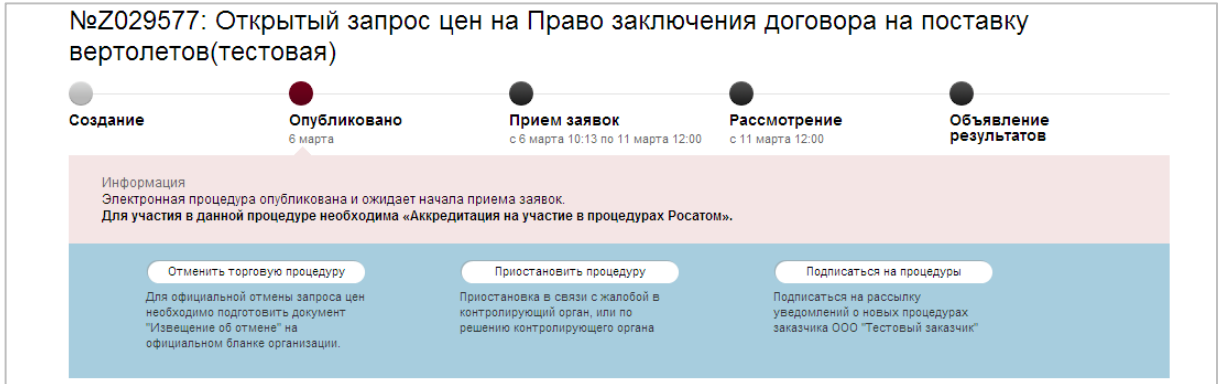

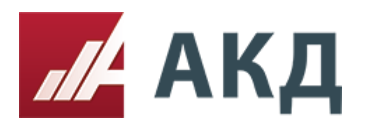

Z029577 Полача заяв 117105, г.Москва Варшавское шоссе д.1,стр.6 +7 (495) 788-54-28

Подача заявок<br>с 6 марта 2014 г. 10:13<br>по 11 марта 2014 г. 12:00

Созданную торговую процедуру возможно посмотреть нажав на вкладку «Список созданных Электронных процедур».

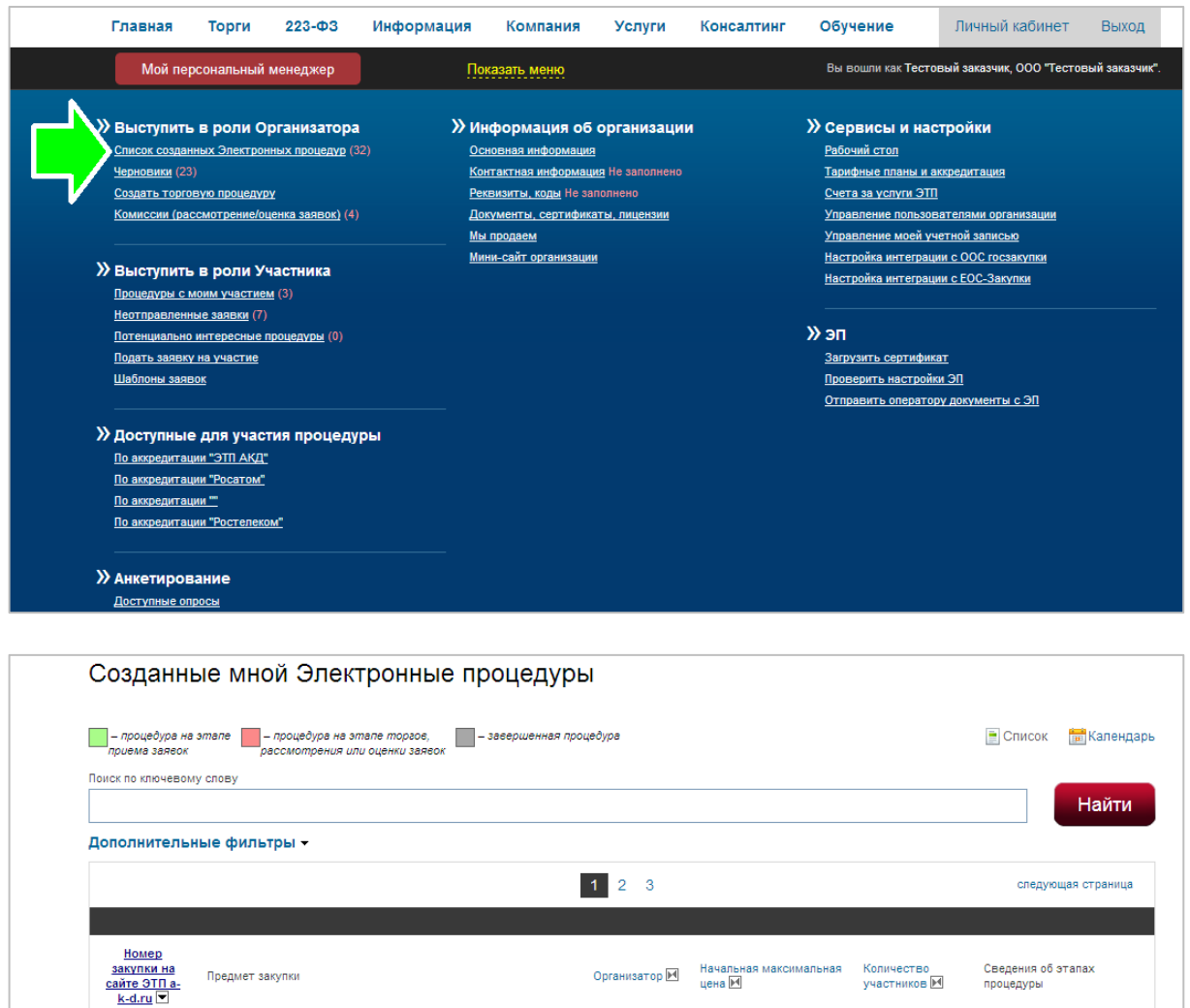

Открытый запрос цен на Право заключения договора на поставку ООО "Тестовый 100.00 российских рублей с саловер<br>Вертолетов(тестовая) сверголетов(тестовая)